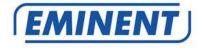

### EM4710 Concurrent Dual Band AC Gigabit Router

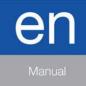

www.eminent-online.com

### EM4710 - Concurrent Dual Band AC Gigabit Router

### **Table of contents**

| 1.0 Introduction                                                          | 3  |
|---------------------------------------------------------------------------|----|
| 1.1 Packing contents                                                      |    |
| 2.0 Device overview                                                       | 4  |
| Front Panel                                                               |    |
| Rear and Right Panel and bottom Side                                      |    |
| 2.1 Connecting the router wired                                           | 7  |
| 2.2 Configuring the router for connection with the Internet via DHCP      |    |
| 2.3 Configuring the router for connection with the Internet via Static IP | 9  |
| 2.4 Configuring the router for connection with the Internet via PPPoE     |    |
| 2.5 Configuring the router for connection with the Internet via PPTP      |    |
| 2.6 Configuring the router for connection with the Internet via L2TP      |    |
| 3.0 Securing a wireless network                                           |    |
| 3.1 WPA2 AES security for 5GHz                                            |    |
| 3.2 WEP security                                                          | 19 |
| 3.3 WPA2 AES security 2.4GHz                                              | 20 |
| 3.4 WEP security for 2.4GHz.                                              |    |
| 3.5 Access Control                                                        | 24 |
| 3.6 Finishing the installation procedure of your wireless router          | 28 |
| 4.0 Setting up a secured connection using WPS                             |    |
| 4.1 Using the WPS button (Router and Wireless WPS adapter)                |    |
| 5.0 Multi SSID – Guest network                                            |    |
| 6.0 Operation mode                                                        | 34 |
| 6.1 Access Point ( AP )                                                   | 34 |
| 6.2 Repeater                                                              | 39 |
| 7.0 Parental Control                                                      | 44 |
| 8.0 Firewall                                                              | 46 |
| 8.1 QOS                                                                   | 46 |
| 8.2 URL Filtering                                                         | 48 |
| 8.3 IP Filtering                                                          | 49 |
| 8.4 MAC Filtering                                                         |    |
| 8.5 Port Filtering                                                        | 53 |
| 8.6 Port Forwarding                                                       | 55 |
| 8.7 DMZ                                                                   |    |
| 9.0 Management                                                            |    |
| 9.1 Admin                                                                 |    |
| 9.2 Time and Date                                                         | 59 |
| 9.3 System                                                                | 60 |
| 9.4 Upgrade                                                               |    |
| 10.0 Frequently Asked Questions and other related information             |    |
| 11.0 Service and support                                                  | 62 |

| ENGLISH |
|---------|
|         |
|         |

| 12.0 Warning and points of attention | 62 |
|--------------------------------------|----|
| 13.0 Warranty conditions             | 64 |

### **1.0 Introduction**

Congratulations with the purchase of this high-quality Eminent product! This product has undergone extensive testing by Eminent's technical experts. Should you experience any problems with this product, you are covered by Eminent warranty. Please keep this manual and the receipt in a safe place.

Register your product now on www.eminent-online.com and receive product updates!

#### 1.1 Packing contents

The following parts need to be present in the packing:

- EM4710 Concurrent Dual Band AC Gigabit Router
- Power adapter
- UTP network cable
- Quick install guide

### 2.0 Device overview

#### Front Panel

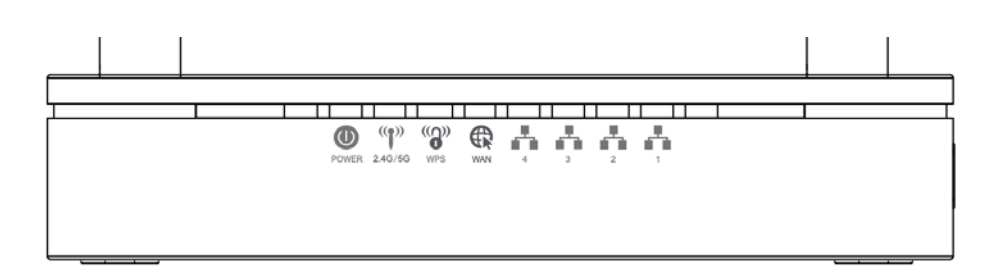

| Label          | Color | Function                                                                                                  |
|----------------|-------|----------------------------------------------------------------------------------------------------|
| POWER          | Green | On: device is powered on<br>Off: device is powered off                                                    |
| WAN            | Green | On: WAN link established and active<br>Off: No LAN link<br>Flashing: Ethernet packets being transferred   |
| 2.4GHz/5GHz    | Green | On: WLAN link established and active<br>Flashing: Wireless packet being transferred                       |
| WPS            | Green | Off: WPS link isn't established and active<br>Flashing: WPS packets being transferred                     |
| LAN<br>1/2/3/4 | Green | On: LAN link established and active<br>Off: No LAN link<br>Blink: Valid Ethernet packet being transferred |

Rear and Right Panel and bottom Side

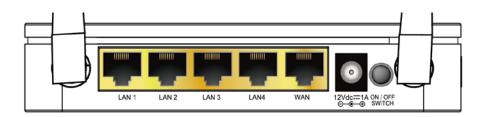

Figure 1: Rear Panel Connections

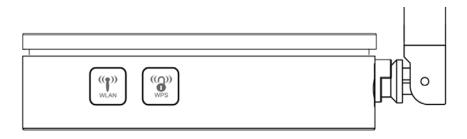

Figure 2: Right Panel Connections

#### Bottom label

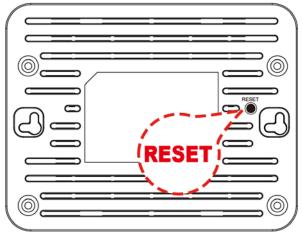

| Label              | Function                                                                                                    |
|--------------------|----------------------------------------------------------------------------------------------------|
| ANTENNA (Optional) | Option 1: 4 fixed ANTENNA<br>Option 2: 4 detachable ANTENNA                                                                                                    |
| ON/OFF SWITCH      | Power on/off the device                                                                                                    |
| POWER              | Connects to the supplied power adaptor                                                                                                    |
| LAN 4/3/2/1        | Connects the device via LAN Ethernet to up to 4 PCs                                                                                                    |
| WAN                | Connects the device via WAN Ethernet to xDSL / Cable Modem                                                                                                    |
| WPS                | Press this button for at least 3 full seconds and the WPS LED will<br>flash to start WPS.<br>Now go to the wireless adapter or device and press its WPS button.<br>Make sure to press the button within 120 seconds (2 minutes) after<br>pressing the router's WPS button. |
| WLAN               | Press this button for at least 3 full second to turn off/on wireless signals                                                                                                    |
| RESET              | Reset button. <b>RESET</b> the 802.11ac WLAN Router to its default settings.<br>Press this button for at least 6 full seconds to <b>RESET</b> device to its default settings.                                                                                              |

### 2.1 Connecting the router wired

- 1. Turn off your computer.
- 2. Connect the router to a wall outlet using the supplied power adapter.
- 3. Connect the supplied UTP network cable to the 'WAN' port of the router.
- 4. Connect the other end of the UTP network cable to the 'LAN' port of your cable modern.
- 5. Connect a UTP network cable to one of the four 'LAN' ports of your router.
- 6. Connect the other end of the UTP network cable to the network adapter in your computer.

Do I have a proper network connection? Turn on the computer and verify if the LED on the router, corresponding with the LAN-port to which you connected the UTP networking cable, is lit. The LED on the network adapter of your computer should also be lit.

# 2.2 Configuring the router for connection with the Internet via DHCP

Before you can configure the router for a connection with the Internet, you will first need to connect to the router. Follow the instructions below to connect to the router.

- 1. Launch your internet web browser on your computer and type http://192.168.8.1 in your browsers address bar.
- Please enter the User Name: admin and Password: admin and then click on "OK" button.
- 3. Click on "Setup Wizard".

### **Current Status**

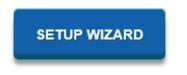

 Please make sure WAN Access Type "DHCP Client" is selected and press "Next"

| WAN Access Type:       | DHCP Client V |            |
|------------------------|---------------|------------|
| Host Name (Optional):  |               | ]          |
| MAC Address (Optional) | 00000000000   | CLONE M    |
| Primary DNS Address:   | 0.0.0.0       |            |
| Secondary DNS Address: | 0.0.0.0       | (Optional) |

- If your provider requires you to make a connection by using a Static IPaddress, then please proceed with chapter 2.3.
   If your provider requires you to make a connection by using PPPoE (with username and password), then please proceed with chapter 2.4.
   For PPTP internet connection, please proceed with chapter 2.5.
   For L2TP internet connection, please proceed with chapter 2.6.
- Fill out a Wireless Network Name (SSID). Default this is Eminent for 2.4GHz and Eminent\_5G for 5GHz. Click on "APPLY & REBOOT". Wait until the internet configuration is completed

#### 9 | ENGLISH

| 2.4GHz Wireles | s Network Na  | me (SSID) :             |
|----------------|---------------|-------------------------|
| Eminent        |               | (Maximum 32 characters) |
| 2.4GHz Wireles | s Security Ke | y:                      |
| NNvARdRxpd/    | AHc9qA        | (Minimum 8 characters)  |
| 5GHz Wireless  | Network Nam   | e (SSID):               |
| Eminent_5G     |               | (Maximum 32 Characters) |
| 5GHz Wireless  | Security Key  |                         |
| NNvARdRxpd/    | AHc9qA        | (Minimum 8 characters)  |

- 7. Your router will apply the settings and reboot.
- 8. The internet configuration is now completed.

# 2.3 Configuring the router for connection with the Internet via Static IP

- 1. Launch your internet web browser on your computer and type http://192.168.8.1 in your browsers address bar.
- Please enter the User Name: admin and Password: admin and then click on "OK" button.
- 3. Click on "Setup Wizard".

## **Current Status**

 Please make sure WAN Access Type "Static IP" is selected. Enter IP Address, Subnet Mask, Default Gateway and DNS which was given by your Internet Service Provider (ISP) and click on "Next"

| WAN Access Type:       | Static IP     | $\sim$ |          |
|------------------------|---------------|--------|----------|
| IP Address:            | 172.1.1.1     |        |          |
| Subnet Mask:           | 255.255.255.0 |        |          |
| Default Gateway:       | 172.1.1.254   |        |          |
| Primary DNS Address:   | 0.0.0         |        |          |
| Secondary DNS Address: | 0.0.0.0       | (0     | ptional) |

- 5. Your router will apply the settings and reboot.
- 6. The internet configuration is now completed.

# 2.4 Configuring the router for connection with the Internet via PPPoE

- 1. Launch your internet web browser on your computer and type http://192.168.8.1 in your browsers address bar.
- Please enter the User Name: admin and Password: admin and then click on "OK" button.
- 3. Click on "Setup Wizard".

## Current Status

 Please make sure WAN Access Type "PPPoE" is selected. Enter User Name and Password which was given by your Internet Service Provider (ISP) and click on "Next".

| WA | N Acce | ss Type | : PPP | οE      |        |            |
|----|--------|---------|-------|---------|--------|------------|
|    | Us     | er Name | e -   |         |        |            |
|    | P      | assword | E     |         |        |            |
|    |        | Г       | Sner  | ial Rec | wireme | nt from IS |

- 5. Your router will apply the settings and reboot.
- 6. The internet configuration is now completed.

# 2.5 Configuring the router for connection with the Internet via PPTP

- 1. Launch your internet web browser on your computer and type http://192.168.8.1 in your browsers address bar.
- Please enter the User Name: admin and Password: admin and then click on "OK" button.
- 3. Click on "Setup Wizard".

## Current Status

4. Please make sure WAN Access Type "**PPTP**" is selected. Enter your Servers's IP address including "**User Name**" and "**Password**" and click on "**Next**".

| WAN Access Type:                | PPTP 🗸                                                                                         |
|---------------------------------|------------------------------------------------------------------------------------------------|
| PPTP Mode:<br>PPTP Server Mode: | <ul> <li>Dynamic IP (DHCP)</li> <li>Static</li> <li>Domain Name</li> <li>IP Address</li> </ul> |
| Domain Name:                    |                                                                                                |
| Server IP Address:              | 172.1.1.1                                                                                      |
| User Name:                      |                                                                                                |
| Password:                       |                                                                                                |

- 5. Your router will apply the settings and reboot.
- 6. The configuration is now completed.

# 2.6 Configuring the router for connection with the Internet via L2TP

- 1. Launch your internet web browser on your computer and type http://192.168.8.1 in your browsers address bar.
- Please enter the User Name: admin and Password: admin and then click on "OK" button.
- 3. Click on "Setup Wizard".

## Current Status

4. Please make sure WAN Access Type "L2TP" is selected. Enter your Servers's IP address including "User Name" and "Password" and click on "Next".

| WAN Access Type:   | L2TP V                       |
|--------------------|------------------------------|
| L2TP Mode:         | Dynamic IP (DHCP)     Static |
| L2TP Server Mode:  | Domain Name                  |
|                    | IP Address                   |
| Domain Name:       |                              |
| Server IP Address: | 172.1.1.1                    |
| User Name:         |                              |
| Password:          |                              |

- 5. Your router will apply the settings and reboot.
- 6. The configuration is now completed.

### 3.0 Securing a wireless network

To avoid having uninvited guests probing your wireless network we strongly recommend securing your wireless network. There are several security methods which can secure the network at different levels. To apply a method to your network it is required that all wireless network devices support this method. The strongest method of security is WPA2 (WiFi Protected Access).

The strongest method of security is WPA2 AES. It is recommended to use this type of security. However, it is possible that (older) wireless hardware is not able to use this type of security, but can only use WPA-TKIP or WEP. Refer to the documentation of your hardware to be sure if your hardware can use WPA2 AES.

If you wish to use WPA2 AES security, continue with paragraph 3.1 (recommended). If you wish to use WEP security, continue with paragraph 3.2

### 3.1 WPA2 AES security for 5GHz

- 1. Launch your internet web browser on your computer and type http://192.168.8.1 in your browsers address bar.
- Please enter the User Name: admin and Password: admin and then click on "OK" button.
- 3. From the left-hand menu, click on "Setting" "WIRELESS 5G".

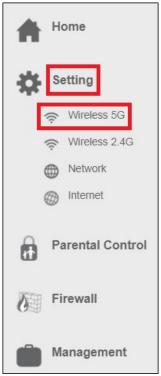

4. You will see the following screen:

|                                  | ess Settings<br>to configure the wireless settings of your device. |
|----------------------------------|--------------------------------------------------------------------|
| 5GHz Status:                     | ON                                                                 |
| Wi-Fi Network Name (SSID):       | Eminent_5G                                                         |
| Broadcast SSID:                  | Enabled                                                            |
| Wireless Mode:                   | 5 GHz (A+N+AC)                                                     |
| Channel Width:                   | 80MHz                                                              |
| Channel:                         | 44                                                                 |
| Maximum Downlink:                | 0 Mbps (1-1000,0:no restriction)                                   |
| Maximum Uplink:                  | 0 Mbps (1-1000,0:no restriction)                                   |
| Security  Advance  Access Contro | AVE AND REBOOT NOW                                                 |

5. This page is to configure the 5GHz wireless settings of your router. See below figure for wireless network description:

| Field                  | Description                                                                                                    |
|------------------------|----------------------------------------------------------------------------------------------------|
| Status                 | Enable or Disable the Wireless LAN Interface.                                                                                                    |
|                        | Default: <b>ON</b>                                                                                                    |
| Wi-Fi                  | Specify your 5GHz network name.                                                                                                    |
| Network<br>Name (SSID) | Default: Eminent_5G                                                                                                    |
|                        | Each Wireless LAN network uses a unique Network<br>Name to identify the network. This name is called the<br>Service Set Identifier (SSID). If you keep default<br>network name (SSID) <b>Eminent_5G</b> , then this is the<br>network you want to connect to using your mobile<br>device. You are also free to change the SSID name.<br>This new made network name will then be the one to<br>make a wireless connection with. |
| Broadcast<br>SSID      | Disable SSID broadcasting to hide the network name<br>and make it more secure. Please note, if you disable<br>this function then you have to manually add a wireless<br>network connection in your mobile device.                                                                                                    |
| Wireless<br>Mode       | Specify the WLAN Mode. Supported = <b>A/N/AC</b>                                                                                                    |
| Channel<br>Width       | Choose a Channel Width from the pull-down menu.<br>Supported = <b>20/40/80MHz</b>                                                                                                    |
| Channel<br>Number      | Choose a Channel Number from the pull-down menu.<br>Select between channel 36 and 112 to determine what<br>will be the most stable channel for your wireless 5Ghz<br>network. Select " <b>Auto</b> " to let the router determine the<br>most stable connection.                                                                                                    |
| Maximum<br>Downlink    | Adds a restriction for the maximum downlink throughput speed. At default = $0$ , which means no restriction.                                                                                                    |
| Maximum<br>Uplink      | Adds a restriction for the maximum uplink throughput speed. At default = $0$ , which means no restriction.                                                                                                    |

18 | ENGLISH

#### 6. Select "Security" to open the security settings. You will see the following screen:

|                               | eless Settings<br>is to configure the wireless settings of your device. |
|-------------------------------|-------------------------------------------------------------------------|
| 5GHz<br>Statu                 | us: ON                                                                  |
| Wi-Fi Network Name (SSI       |                                                                         |
| Broadcast SS                  |                                                                         |
|                               | de: 5 GHz (A+N+AC)                                                      |
| Channel Wid                   | th: 80MHz 🗸                                                             |
| Chann                         | el: 44                                                                  |
| Maximum Downlin               | nk: 0 Mbps (1-1000,0:no restriction)                                    |
| Maximum Uplin                 | nk: 0 Mbps (1-1000,0:no restriction)                                    |
| Security  Advance  Access Cor | ntrol  Multi SSID  WPS  Wireless Schedule  SAVE AND REBOOT NOW          |

7. At the field 'Encryption' select "WPA2".

| Select SSID: Root AP - Eminer | nt_5G 🗸 🗸           |
|-------------------------------|---------------------|
| Encryption: WPA-Mixed         | ×                   |
| WPA Cipher Suite: TKIP AE     | ES                  |
| Pre-Shared Key:               | •                   |
| SAVE AND REBOOT LATER         | SAVE AND REBOOT NOW |
|                               |                     |
|                               |                     |

At default is the SSID Eminent\_5GHz network password protected. This
password is also printed at the bottom label of your EM4710 router. At the field
"Pre-Shared Key" is the password. You can enter another password for your
5GHz wireless network if you like.

Please note, if you change the password for this wireless network all the wireless devices which were already connected to this wireless network need to be connected again with the new chosen password.

 Click on "SAVE AND REBOOT NOW" to let the router save and apply the settings. If you want to make other changes first for this wireless network, then please select "SAVE AND REBOOT LATER". Once you are ready please do not forget to click on "SAVE AND REBOOT NOW".

#### 3.2 WEP security

If you would like to use WEP security, please follow the above security steps in paragraph 3.1 and select '**WEP**' at step 7.

You can select '**Key Length: 64 bits or 128 bits**". For WEP key **64-bits** please enter maximum of 5 characters. For WEP key **128-bits** please enter maximum of 13 characters. For WEP encryption you are only allowed to use numbers from 0 till 9 and the letters a till z. Do not enter special characters or space bar.

Please note, if you have chosen WEP as wireless encryption, the WPS functionality will be disabled.

#### 3.3 WPA2 AES security 2.4GHz

- 1. Launch your internet web browser on your computer and type http://192.168.8.1 in your browsers address bar.
- 2. Please enter the User Name: **admin** and Password: **admin** and then click on "**OK**" button. You will see the following screen:
- 3. From the left-hand menu, click on "Setting" "WIRELESS 2.4G".

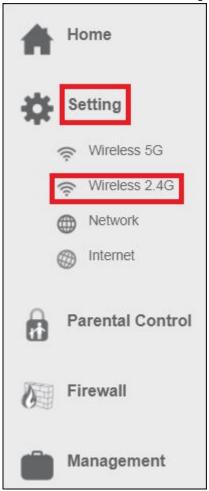

4. You will see the following screen:

|                                                         | to configure the wireless settings of your device. |
|---------------------------------------------------------|----------------------------------------------------|
| 2.4GHz<br>Status                                        | ON                                                 |
| Wi-Fi Network Name (SSID)                               | Eminent                                            |
| Broadcast SSID                                          | Enabled                                            |
| Wireless Mode                                           | 2.4 GHz (B+G+N)                                    |
| Channel Width                                           |                                                    |
| Channel                                                 |                                                    |
| Maximum Downlink                                        | 0 Mbps (1-1000,0:no restriction)                   |
| Maximum Uplink                                          | 0 Mbps (1-1000,0:no restriction)                   |
| Security  Advance  Access Control SAVE AND REBOOT LATER | AVE AND REBOOT NOW                                 |

5. This page is to configure the 2.4GHz wireless settings of your router. See below figure for wireless network description:

| Field                  | Description                                                                                                    |
|------------------------|----------------------------------------------------------------------------------------------------|
| Status                 | Enable or Disable the Wireless LAN Interface.                                                                                                    |
|                        | Default: <b>ON</b>                                                                                                    |
| Wi-Fi                  | Specify your 2.4GHz network name.                                                                                                    |
| Network<br>Name (SSID) | Default: Eminent                                                                                                    |
|                        | Each Wireless LAN network uses a unique Network<br>Name to identify the network. This name is called the<br>Service Set Identifier (SSID). If you keep default<br>network name (SSID) <b>Eminent</b> , then this is the<br>network you want to connect to using your mobile<br>device. You are also free to change the SSID name.<br>This new made network name will then be the one to<br>make a wireless connection with. |
| Broadcast              | At default = Enabled.                                                                                                    |
| SSID                   | Disable SSID broadcasting to hide the network name<br>and make it more secure. Please note, if you disable<br>this function then you have to manually add a wireless<br>network connection in your mobile device.                                                                                                    |
| Wireless<br>Mode       | Specify the WLAN Mode. Supported = <b>B/G/N</b>                                                                                                    |
| Channel<br>Width       | Choose a Channel Width from the pull-down menu.<br>Supported = <b>20/40 MHz</b>                                                                                                    |
| Channel<br>Number      | Choose a Channel Number from the pull-down menu.<br>Select between channel 1 and 13, depending which<br>channel width is selected, to determine what will be the<br>most stable channel for your wireless 2.4GHz network.<br>Select " <b>Auto</b> " to let the router determine the most<br>stable connection.                                                                                                    |
| Maximum<br>Downlink    | Adds a restriction for the maximum downlink throughput speed. At default = $0$ , which means no restriction.                                                                                                    |
| Maximum<br>Uplink      | Adds a restriction for the maximum uplink throughput speed. At default = $0$ , which means no restriction.                                                                                                    |

6. Select "Security" to open the security settings. You will see the following screen:

| Encryption: WPA-Mixed                                                                           |                     |
|-------------------------------------------------------------------------------------------------|---------------------|
| uthentication Mode: Enterprise<br>WPA Cipher Suite: ✓ TKIP ✓ A<br>WPA2 Cipher Suite: ✓ TKIP ✓ A | ES                  |
| Pre-Shared Key:                                                                                 | •                   |
| SAVE AND REBOOT LATER                                                                           | SAVE AND REBOOT NOW |
|                                                                                                 |                     |

- 7. At the field 'Encryption' select "WPA2".
- At default is the SSID Eminent\_2.4GHz network password protected. This
  password is also printed at the bottom label of your EM4710 router. At the field
  "Pre-Shared Key" is the password listed. You can enter another password for
  your 2.4GHz wireless network if you like.

Please note, if you change the password for this wireless network all the wireless devices which were already connected to this wireless network need to be connected again with the new chosen password.

 Click on "SAVE AND REBOOT NOW" to let the router save and apply the settings. If you want to make other changes first for this wireless network, then please select "SAVE AND REBOOT LATER". Once you are ready please do not forget to click on "SAVE AND REBOOT NOW".

#### 3.4 WEP security for 2.4GHz.

If you would like to use WEP security, please follow the above security steps in paragraph 3.2 and select '**WEP**' at step 7.

You can select '**Key Length: 64 bits or 128 bits**". For WEP key **64-bits** please enter maximum of 5 characters. For WEP key **128-bits** please enter maximum of 13

characters. For WEP encryption you are only allowed to use numbers from 0 till 9 and the letters a till z. Do not enter special characters or space bar.

Please note, if you have chosen WEP as wireless encryption, the WPS functionality will be disabled.

### 3.5 Access Control

A MAC Address Access List (ACL) has the ability to let only authorized clients connect to the network. MAC addresses can be added/deleted and edited from the ACL list depending on the MAC Access Policy.

If you choose 'Allowed Listed', only those clients whose wireless MAC addresses are in the access control list will be able to connect to your router. When 'Deny Listed' is selected, these wireless clients on the list will not be able to connect to your router. To access the *Wireless NetworkAccess Control*:

The below instruction will be the same for 2.4GHz and 5GHz.

- 1. Launch your internet web browser on your computer and type http://192.168.8.1 in your browsers address bar.
- Please enter the User Name: admin and Password: admin and then click on "OK" button.
- 3. From the left-hand menu, click on "Setting" "WIRELESS 2.4G".

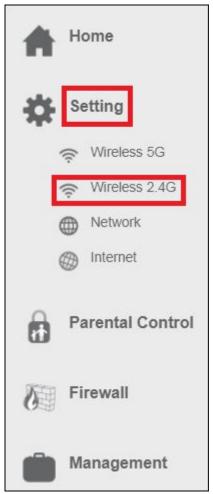

4. You will see the following screen:

|                                                         | configure the wireless settings of your device.     |
|---------------------------------------------------------|-----------------------------------------------------|
| 2.4GHz                                                  | ON                                                  |
| Wi-Fi Network Name (SSID):                              |                                                     |
| Broadcast SSID: E                                       |                                                     |
| Wireless Mode: 2.                                       |                                                     |
| Channel Width: 40                                       | DMHz 🗸                                              |
| Channel: A                                              | uto 🗸                                               |
| Maximum Downlink: 0                                     | Mbps (1-1000,0:no restriction)                      |
| Maximum Uplink: 0                                       | Mbps (1-1000,0:no restriction)                      |
| Security  Advance  Access Control SAVE AND REBOOT LATER | Multi SSID  WPS  Wireless Schedule  CAND REBOOT NOW |

5. Select Access Control. You will see the following screen:

| Policy:                      | Disable |                         | $\sim$ |
|------------------------------|---------|-------------------------|--------|
| MAC Address:                 |         | 35C3F12E6A              |        |
| Comment                      |         |                         |        |
| e and reboot la              | ATER    | SAVE AND REBOOT NOW     | _      |
|                              |         |                         | Salaat |
| rent Access Co<br>MAC Addres |         | IS <b>t:</b><br>Comment | Select |
| MAC Addres                   |         |                         | Select |
| MAC Addres                   | s       |                         | Select |

6. At the field "Policy" choose to "Allow or Deny Listed MAC Addresses" by

clicking the down arrow

- 7. Fill out the MAC address of the client you wish you add to the Access Control List (ACL).
- 8. Once you have finished the settings press "**SAVE AND REBOOT NOW**". The router will now reboot and save and apply the settings.

## 3.6 Finishing the installation procedure of your wireless router

After following chapter 2 and 3, you can finish the installation procedure by following the next steps:

- 1. Remove the UTP network cable from your computer.
- 2. Remove the UTP networking cable from the LAN port of your router.
- 3. Restart your computer.
- 4. You have now properly installed and secured your router.

| Write down the security metho | od, the network name and the key: |
|-------------------------------|-----------------------------------|
| Network name:                 |                                   |
| Кеу:                          |                                   |

# 4.0 Setting up a secured connection using WPS

The EM4710 can be secured using WPS. WPS is an easy feature, which allows you to secure your wireless network by pressing the WPS button on both your Eminent router and your wireless WPS device. The Eminent router and your wireless WPS device will then automatically 'agree' to use a SSID and WPA2 AES security key. The connection between the Eminent wireless router and your WPS device will be established automatically.

Make sure the wireless WPS adapter is installed on your computer.

# 4.1 Using the WPS button (Router and Wireless WPS adapter)

Note: The following steps are created using Windows 10.

- Make sure your computer has been started and your Wireless WPS adapter is installed on your computer. Also make sure your Wireless Eminent router has an internet connection.
- If correct, an icon of the wireless connection ( ) will be added to your taskbar.
- 3. Click the icon . A list of available wireless networks will be listed.
- 4. Select the network you want to connect to and click 'Connect'.

| (k.   | Emine<br>Secure   | nt 2.4GHz<br>ed                              |                                        |
|-------|-------------------|----------------------------------------------|----------------------------------------|
|       | Enter t           | he network sea                               | curity key                             |
|       |                   |                                              | 0                                      |
|       | You ca<br>the rou |                                              | by pushing the button or               |
|       |                   | Next                                         | Cancel                                 |
|       |                   | I <u>nternet settin</u><br>s, such as making | I <u>QS</u><br>g a connection metered. |
| (l.   |                   | ър<br>Гр                                     | (ျာ)<br>Mobile                         |
| Wi-Fi |                   | Airplane mode                                |                                        |

- 5. If correct, Windows will now ask you to fill out your wireless security key. It also shows you to push the WPS button on the router.
- Press the WPS button on the Eminent router for approximately 3 seconds until the WPS led will start flashing.
- Press the WPS button on your wireless WPS adapter. Refer to the manual of your wireless WPS adapter for the exact amount of time you need to press the WPS connection.
- The connection between the Eminent router and your wireless WPS adapter will be established automatically.

Hint: Some WPS adapters and Windows versions require you to use the supplied WPS adapter software. If so, the steps described above can differ from your own situation. Please refer to the manual of the wireless WPS adapter for the exact steps.

Hint: When connecting a dual band receiver by WPS, the connection will be established for the strongest signal, either on 2,4GHZ or 5GHz.

### 5.0 Multi SSID – Guest network

The *Multi SSID* page allows you to configure up to 4 guest networks per Wi-Fi band. So in total you can create up to 8 guest networks.

The main advantage of creating a guest network is because of the increased security it offers. You can setup a wireless guest network with as example for visiting clients, customers while your primary wireless network password remains secret. You can also setup this guest account to have only Internet access. This will keep your private LAN secured.

- 1. Launch your internet web browser on your computer and type http://192.168.8.1 in your browsers address bar.
- Please enter the User Name: admin and Password: admin and then click on "OK" button.
- 3. From the left-hand menu, click on "Setting" "WIRELESS 2.4G".

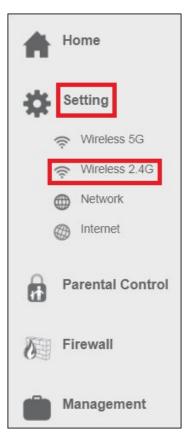

4. You will see the following screen:

|                                                              | configure the wireless settings of your device. |
|--------------------------------------------------------------|-------------------------------------------------|
| 2.4GHz                                                       | ON                                              |
| Wi-Fi Network Name (SSID): E                                 |                                                 |
| Broadcast SSID: E                                            |                                                 |
| Wireless Mode: 2                                             |                                                 |
| Channel Width: 4                                             | 0MHz 🗸                                          |
| Channel: A                                                   | uto 🗸                                           |
| Maximum Downlink: 0                                          | Mbps (1-1000,0:no restriction)                  |
| Maximum Uplink: 0                                            | Mbps (1-1000,0:no restriction)                  |
| Security  Advance  Access Control SAVE AND REBOOT LATER SAVE | Multi SSID  WPS Wireless Schedule               |

5. Click on "Multi SSID settings". You will see the following screen:

|              | Band                             | SSID                                                              | Broadcast<br>SSID                                                                   | Access                                                                                                    | Tx<br>Restrict(Mbps)                                                                                                    | Rx<br>Restrict(Mbps)                                                                                                    |
|--------------|----------------------------------|-------------------------------------------------------------------|-------------------------------------------------------------------------------------|----------------------------------------------------------------------------------------------------|----------------------------------------------------------------------------------------------------|----------------------------------------------------------------------------------------------------|
| <b>V</b>     | 2.4 GHz (B+G+N) ▼                | RTK 11n AP 1 \                                                    | Enabled V                                                                           | LAN+WAN 🔻                                                                                                    | P                                                                                                    | D                                                                                                    |
| $\checkmark$ | 2.4 GHz (B+G+N) ▼                | RTK 11n AP 1 \                                                    | Enabled V                                                                           | LAN+WAN 🔻                                                                                                    | 0                                                                                                    | 0                                                                                                    |
| $\checkmark$ | 2.4 GHz (B+G+N) ▼                | RTK 11n AP 1 \                                                    | Enabled V                                                                           | LAN+WAN 🔻                                                                                                    | 0                                                                                                    | 0                                                                                                    |
| $\checkmark$ | 2.4 GHz (B+G+N) ▼                | RTK 11n AP 1 \                                                    | Enabled V                                                                           | LAN+WAN 🔻                                                                                                    | 0                                                                                                    | 0                                                                                                    |
|              | <ul> <li>✓</li> <li>✓</li> </ul> | ✓         2.4 GHz (B+G+N) ▼           ✓         2.4 GHz (B+G+N) ▼ | 2.4 GHz (B+G+N)         RTK 11n AP 1           2.4 GHz (B+G+N)         RTK 11n AP 1 | 2.4 GHz (8+G+N)         RTK 11n AP 1         Lenabled           2.4 GHz (8+G+N)         RTK 11n AP 1         Lenabled           2.4 GHz (8+G+N)         RTK 11n AP 1         Lenabled           2.4 GHz (8+G+N)         RTK 11n AP 1         Lenabled | 2.4 GHz (B+G+N)         RTK 11n AP 11         Enabled         I_AN+WAN           2.4 GHz (B+G+N)         RTK 11n AP 11         Enabled         I_AN+WAN           2.4 GHz (B+G+N)         RTK 11n AP 11         Enabled         I_AN+WAN           2.4 GHz (B+G+N)         RTK 11n AP 11         Enabled         I_AN+WAN | ✓         2.4 GHz (B+G+N) ▼         RTK 11n AP 1)         Enabled ▼         LAN+WAN ▼         P           ✓         2.4 GHz (B+G+N) ▼         RTK 11n AP 1)         Enabled ▼         LAN+WAN ▼         0           ✓         2.4 GHz (B+G+N) ▼         RTK 11n AP 1)         Enabled ▼         LAN+WAN ▼         0           ✓         2.4 GHz (B+G+N) ▼         RTK 11n AP 1)         Enabled ▼         LAN+WAN ▼         0 |

- 6. Enable at least one of the four AP's to unlock and change the settings.
- 7. At the field SSID select your desired network name which will be used for this guest network.

х

- Select which access the client should have when connecting to this guest network. "LAN+WAN" means internet plus LAN access. By selecting only "WAN" the client only has access to the Internet.
- To make sure this guest network will not use the complete amount of Bandwidth speed, you can add a bandwidth speed restriction for both download (TX) and upload (RX) speed.
- Once you have finished the settings, please select "SAVE AND REBOOT NOW" The router will now reboot and save and apply the settings.
- 11. Now that all of the multiple SSID's (guest) networks have been created you have the option to add a wireless encryption per guest network.
- 12. At the Wireless Settings page, click on "Security". You will see the following screen:

| Select SSID        | Root AP - Eminent              | $\sim$ |
|--------------------|--------------------------------|--------|
|                    | Root AP - Eminent              |        |
| Encryption:        | AP1 - Guest 1<br>AP2 - Guest 2 |        |
| uthentication Mode | AP3 - Guest 3                  |        |
| WPA Cipher Suite   | AP4 - Guest 4                  |        |
|                    | TKIP 🔽 AES                     |        |
| Pre-Shared Key     |                                |        |

- At the field "Select SSID" select the new made guest network by clicking the down arrow
- 14. At the field "Pre-Shared Key" you can now add a password to secure the selected guest network.
- 15. Once you have finished the settings, please select "SAVE AND REBOOT NOW" The router will now reboot and save and apply the settings.

### 6.0 Operation mode

This chapter describes how to configure the way that your device connects to the Internet. We will discuss the options in "**Operation Mode**":

- Router (Selected mode as default setting)
- Access Point (AP)
- Repeater

In the following instructions we will inform you how to setup your router as Access Point or Repeater.

### 6.1 Access Point (AP)

**Important**! Before we change the operation mode to Access Point we need to provide a static IP address to our network adapter, while the DHCP server from the EM4710 will be disabled. If you did not have a static IP address you cannot longer login to your router due to no IP address will be provided anymore from your router. We will use Windows 10 to show you the instructions how to add a static IP address to your network adapter.

- Make sure your modem or router is not connected to your EM4710. Connect your EM4710 via LAN port to your LAN port of your PC or Laptop by using a network cable.
- Click on the Windows start menu icon, type "Control Panel" in the search bar and click on "Control Panel". You will see the following screen:
- 3. Click the link "View network status and tasks" under the "Network and Internet" header. You will see the following screen:

| Network and Sharing Center       |                                                                              |                                                   |     |                      |    |
|----------------------------------|------------------------------------------------------------------------------|---------------------------------------------------|-----|----------------------|----|
| 🕂 🗉 = 🛧 🙀 + Control P            | Fanel + Network and Internet + Network and Sharin                            | g Center                                          | ~ ð | Search Control Panel | ,e |
| Control Panel Home               | View your basic network information                                          | and set up connections                            |     |                      |    |
| Change adapter settings          | View your active networks                                                    |                                                   |     |                      |    |
| Change advanced sharing settings | Network<br>Public network                                                    | Access type: Internet<br>Connections: U Ethernet0 |     |                      |    |
|                                  | Change your networking settings                                              |                                                   |     |                      |    |
|                                  | Set up a new connection or network<br>Set up a broadband, dial-up, or VPN co | innection; or set up a router or access poin      |     |                      |    |
|                                  | Diagnose and repair network problems                                         | or get troubleshooting information.               |     |                      |    |
|                                  |                                                                              |                                                   |     |                      |    |
|                                  |                                                                              |                                                   |     |                      |    |
|                                  |                                                                              |                                                   |     |                      |    |
| Seculo                           |                                                                              |                                                   |     |                      |    |
| HomeGroup                        |                                                                              |                                                   |     |                      |    |
| Infrared<br>Internet Options     |                                                                              |                                                   |     |                      |    |
| Windows Firewall                 |                                                                              |                                                   |     |                      |    |

- 4. Click on the link at the left side of the window labeled "Change adapter settings".
- 5. You will now see the available network adapters.

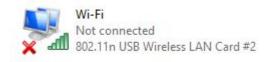

- 6. Select the network adapter you wish to add the static IP address and select Properties with your right mouse button.
- 7. Select "Internet Protocol version 4 (TCP/IPv4) and click on Properties.

| Use the following IP address: |  |  |  |  |
|-------------------------------|--|--|--|--|
| IP address:                   |  |  |  |  |
| Subnet mask:                  |  |  |  |  |
| Default gateway:              |  |  |  |  |

- 8. Select "Use the following IP address" and make sure you enter an ip address in the same range as the router.
- 9. For example: **IP-Address** = 192.168.8.100
- 10. For Subnet mask fill out: 255.255.255.0
- 11. Press "OK" and close the properties.
- 12. Launch your internet web browser on your computer and type http://192.168.8.1 in your browsers address bar.
- Please enter the User Name: admin and Password: admin and then click on "OK" button.
- 14. From the left-hand menu, click on "Home" and "Operation Mode".

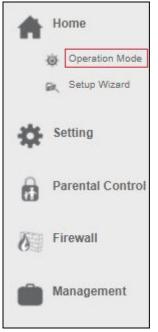

You will see the following screen:

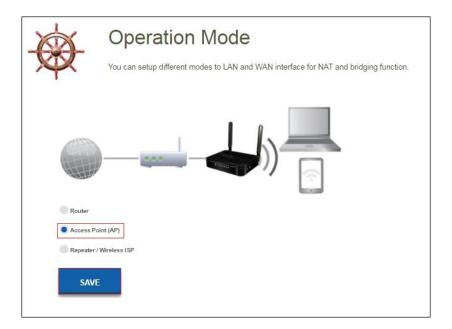

15. Select "Access Point" ( AP ) and click on the "Save" button. Your router will reboot and apply the settings. You will see the following screen:

| Current Status                                |                                                  |
|-----------------------------------------------|--------------------------------------------------|
| SETUP WIZARD                                  |                                                  |
| Click on any icon below for more information. |                                                  |
| Internet                                      | Clents                                           |
| ×                                             | × (((,))) ×                                      |
|                                               |                                                  |
| A BERT                                        |                                                  |
|                                               |                                                  |
| Operation Mode :                              | AP                                               |
| Operation Mode :<br>LAN                       | AP                                               |
| LAN                                           | AP<br>94.46505110657                             |
| LAN                                           | 94.46.90(31:06:27                                |
| LÂN<br>MAC Address :<br>IP Address :          | 94.46.90(31:06:27                                |
| LÂN<br>MAC Address :<br>IP Address :          | 94.46590:11:06427<br>192.100.8,1<br>25.3552526.0 |

16. Click on "Setup Wizard". You will see the following screen:

| 2.4GHz Wireless Network Na  | me (SSID):              |
|-----------------------------|-------------------------|
| Eminent                     | (Maximum 32 characters) |
| 2.4GHz Wireless Security Ke | y :                     |
| NNvARdRxpdAHc9qA            | (Minimum 8 characters)  |
| 5GHz Wireless Network Nam   | e (SSID):               |
| Eminent_5G                  | (Maximum 32 Characters) |
| 5GHz Wireless Security Key  | :                       |
| NNvARdRxpdAHc9qA            | (Minimum 8 characters)  |

17. You can choose to keep the default SSID name and password or you can change this to any SSID network name you prefer. For example we will use Eminent\_AP and Eminent\_5G\_AP. Once you have finished these settings, click on "Apply & Reboot".

- 18. You will see the note: Success!, press "OK".
- 19. The router will now reboot and save and apply the settings.
- 20. Power off your EM4710 router. Connect your modem or other router to one of the four LAN ports of the EM4710. Please make sure you do not connect the WAN port. Turn on your router again.
- Change from Static IP address back to Obtain automatically an IP address. Please follow again steps 2 up to 7. At step 7 you choose for "Obtain Automatically an IP address".

| eneral   | Alternate Configuration                                                             | 1               |    |      |     |       |
|----------|-------------------------------------------------------------------------------------|-----------------|----|------|-----|-------|
| this cap | n get IP settings assigned<br>ability. Otherwise, you r<br>appropriate IP settings. |                 |    |      |     |       |
| 0        | btain an IP address auto                                                            | matically       |    |      |     |       |
| OUs      | se the following IP addres                                                          | ss:             |    |      |     |       |
| IP at    | ddress:                                                                             |                 | e: | - 9° | 14  |       |
| Subr     | iet mask:                                                                           |                 |    |      |     | 10    |
| Defa     | ult gateway:                                                                        |                 |    | •    | 4   |       |
| () O     | btain DNS server address                                                            | s automatically |    |      |     |       |
| @ Us     | se the following DNS serv                                                           | er addresses:   |    |      |     |       |
| Prefe    | erred DNS server:                                                                   |                 | 8  | 4    | ÷2  |       |
| Alter    | nate DNS server:                                                                    |                 | 0  | ×    |     | 0     |
| ⊡ v      | alidate settings upon exi                                                           | t               |    |      | Adv | anced |

22. Your router is now configured as Access Point.

#### 6.2 Repeater

- 1. Please make sure that the WAN port from your EM4710 is not connected.
- 2. Launch your internet web browser on your computer and type http://192.168.8.1 in your browsers address bar.
- 3. Please enter the User Name: **admin** and Password: **admin** and then click on "**OK**" button.
- 4. From the left-hand menu, click on "Home" and "Operation Mode".

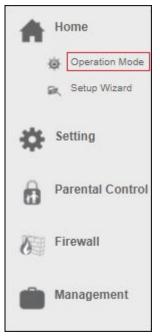

You will see the following screen:

| You can setup different modes to LAN and WAN interface for NAT and bridging function. |
|---------------------------------------------------------------------------------------|
| ())2.4GHz(())                                                                         |
| Router<br>Access Point (AP)                                                           |
| Repeater / Wireless ISP     2.4Ghz     5Ghz                                           |

- 5. Select "Repeater" and choose which Wi-Fi band you wish to configure as repeater. As example we will use 2.4GHz.
- 6. Click on the "Save" button. Your router will reboot and save the settings. You will see the following screen:

| SETUP W/ZARD                                             |                                                                         |      |
|----------------------------------------------------------|-------------------------------------------------------------------------|------|
| SETUP WUARD                                              |                                                                         |      |
| lick on any icon below for more information.             |                                                                         |      |
| Internet                                                 | • •                                                                     | ents |
| ATTEN .                                                  |                                                                         |      |
| × ×                                                      |                                                                         |      |
|                                                          |                                                                         |      |
| × ····································                   |                                                                         | -    |
|                                                          | 2.40Hz                                                                  |      |
| •••••••••••••••••••••••••••••••••••••••                  | )                                                                       |      |
|                                                          | Repeater / Wireless ISP                                                 |      |
| •••••••••••••••••••••••••••••••••••••••                  |                                                                         |      |
| Operation Mode :<br>LAN                                  |                                                                         |      |
| Operation Mode :<br>LAN                                  | Repeater / Wireless ISP<br>944050 thest                                 |      |
| Operation Mode :<br>LAN<br>MAC Address :<br>D Address :  | Repeater / Wireless ISP<br>944050 thest                                 |      |
| Operation Mode :<br>LAN<br>MAC Address :<br>IP Address : | Repeater / Wireless ISP<br>944000 t1 sec7<br>102 168.1<br>265 255 266.0 |      |

7. Click on "Setup Wizard". You will see the following screen:

|                                               | X |
|-----------------------------------------------|---|
| CONNECTING TO REMOTE WIRELESS ROUTER (2.4GHZ) |   |
| Choose Type :                                 |   |
| Repeater                                      |   |
| Wireless ISP (WISP)                           |   |
| NEXT                                          |   |
|                                               |   |
|                                               |   |
|                                               |   |
|                                               |   |
|                                               |   |
|                                               |   |
|                                               |   |
|                                               |   |
|                                               |   |
|                                               |   |

- 8. Choose "Repeater" and click "Next". You will see the following screen.
- 9. You have the option to keep the same SSID network name, but we suggest to change the SSID for both 2.4GHz and 5GHz to check if you have properly configured the router as repeater.
- 10. For example we will use SSID name Eminent\_5GHz\_R and Eminent\_R.

| Eminent_5G_R       (Maximum 32 characters)         5GHz Wireless Security Key :       (Minimum 8 characters)         2.4GHz Wireless Network Name (SSID) :       (Maximum 32 characters)         2.4GHz Wireless Security Key :       (Maximum 32 characters)         2.4GHz Wireless Security Key :       (Maximum 32 characters)         2.4GHz Wireless Security Key :       (Maximum 32 characters)         2.4GHz Wireless Security Key :       (Minimum 8 characters)         Click Next to find available wireless router.       (Minimum 8 characters)         Dick Next to find available wireless router.       (Minimum 8 characters) | 5GHz Wireless Network Name (SSID) :          |                         |
|----------------------------------------------------------------------------------------------------|----------------------------------------------|-------------------------|
| NNVARdRxpdAHc9qA (Minimum 8 characters) 2.4GHz Wireless Network Name (SSID) : Eminent_2.4G_R (Maximum 32 characters) 2.4GHz Wireless Security Key : NNVARdRxpdAHc9qA (Minimum 8 characters) Click Next to find available wireless router.                                                                                                    | Eminent_5G_R                                 | (Maximum 32 characters) |
| 2.4GHz Wireless Network Name (SSID) :         Eminent_2.4G_R       (Maximum 32 characters)         2.4GHz Wireless Security Key :         NNvARdRxpdAHc9qA       (Minimum 8 characters)         Click Next to find available wireless router.                                                                                                    | 5GHz Wireless Security Key :                 |                         |
| Eminent_2.4G_R (Maximum 32 characters) 2.4GHz Wireless Security Key : NNvARdRxpdAHc9qA (Minimum 8 characters) Click Next to find available wireless router.                                                                                                    | NVARdRxpdAHc9qA                              | (Minimum 8 characters)  |
| 2.4GHz Wireless Security Key :<br>NNvARdRxpdAHc9qA (Minimum 8 characters)<br>Click Next to find available wireless router.                                                                                                    | 2.4GHz Wireless Network Name (SSID) :        |                         |
| NNvARdRxpdAHc9qA (Minimum 8 characters)                                                                                                    | Eminent_2.4G_R                               | (Maximum 32 characters) |
| Click Next to find available wireless router.                                                                                                    | 2.4GHz Wireless Security Key :               |                         |
|                                                                                                    | NVARdRxpdAHc9qA                              | (Minimum 8 characters)  |
|                                                                                                    | lick Next to find available wireless router. |                         |
|                                                                                                    | BACK NEXT                                    | 13                      |

- 11. Click "Next".
- 12. Your router will reboot and switch to repeater mode.
- 13. You will now be able to connect the repeater to your existing wireless network.

43 | ENGLISH

| SSID                           | BSSID             | Channel      | Туре |                          | Signa | l Select |  |
|--------------------------------|-------------------|--------------|------|--------------------------|-------|----------|--|
| Eminent<br>~!@#\$%^&*<br>()_+0 | 00:14:5c:93:1d:f0 | 1<br>(B+G+N) | AP   | PSK                      | 60    | 0        |  |
| Eminent Test 1                 | 00:14:5c:93:1d:f1 | 1<br>(B+G+N) | AP   | WPA-<br>PSK/WPA2-<br>PSK | 60    | 0        |  |
| deurbeltest                    | 00:14:5c:8c:37:64 | 5<br>(B+G+N) | AP   | WPA-<br>PSK              | 48    | 0        |  |
| Test                           | 00:14:5c:8c:37:65 | 5<br>(B+G+N) | AP   | WPA-<br>PSK/WPA2-<br>PSK | 46    | 0        |  |
| NIEBO                          | 44:ad:d9:57:c2:30 | 13<br>(B+G)  | AP   | WPA-<br>PSK              | 40    | 0        |  |
|                                |                   |              |      |                          |       |          |  |
|                                |                   |              |      |                          |       |          |  |
|                                |                   |              |      |                          |       |          |  |
| BACK                           | SELECT            | RE-SCAN      |      |                          |       |          |  |

14. Select your 2.4GHz wireless network name and click on "Select".

|                  | etwork : Eminent Test 1                                     |  |
|------------------|-------------------------------------------------------------|--|
| ease enter its W | ireless Security Key to connect :<br>(Minimum 8 characters) |  |
| BACK             | CONNECT                                                     |  |
|                  |                                                             |  |
|                  |                                                             |  |
|                  |                                                             |  |
|                  |                                                             |  |
|                  |                                                             |  |
|                  |                                                             |  |

- 15. Please enter the wireless security key to connect the repeater to your wireless 2.4GHz network. Click "**Connect**".
- After approx. 10-20 seconds your router will notice you that you have connected successfully. If this notification will not popup then you will most likely entered the incorrect wireless encryption key.

| Connect succes | 121111-1220 |
|----------------|-------------|
| Reboot Now     |             |
| 110000t 1101   |             |
|                |             |

- 17. Click "Reboot Now".
- 18. The router will now reboot and save and apply the settings.

## 7.0 Parental Control

With the Parental Control function you can add an internet rule so your children will have limited time for internet surfing. You add the rule for a specific device with a specific block and start time.

- 1. Launch your internet web browser on your computer and type http://192.168.8.1 in your browsers address bar.
- Please enter the User Name: admin and Password: admin and then click on "OK" button.
- 3. From the left-hand menu, click on Parental Control. You will see the following screen.

|                                                                    | ntal Control         |
|--------------------------------------------------------------------|----------------------|
| Enable Parental Control<br>User Name<br>Specified PC<br>IP Address | ON APPLY             |
| Controlled Days<br>Start Blocking time                             | 00 ~                 |
| End Blocking time:                                                 | 00 V<br>00 V<br>00 V |
| ADD Current Parent Control Table                                   |                      |

- 4. Click on "Enable Parental Control" On/Off to enable the parental control function. Click on "Apply".
- 5. At the "**User Name**" field add for example the user name of your child or the name of the device that will be used to rule.
- 6. For the specified device, add at the field "**Specified PC**" if you want to make the rule by "**IP-Address**" or "**Mac Address**". You can enter these details in the below fields "**IP-Address**" or "**Mac Address**".
- 7. Select which day you want to use the Parental Control Rule. Click on the day to enable this day.
- 8. Add a "**Start Blocking time**" so the router knows when to start with blocking the Internet access for the chosen device.

9. Add a "End **Blocking time**" so the router knows when to resume the Internet access for the chosen device.

## 8.0 Firewall

## 8.1 QOS

Thanks to QoS (Quality Of Service) you can make sure that a specific program or computer gets priority above other programs. By using this feature, you are certain that you will not get 'lag' in games or hitches during video playback, in case one of the computers starts to download.

- 10. Launch your internet web browser on your computer and type http://192.168.8.1 in your browsers address bar.
- 11. Please enter the User Name: admin and Password: admin and then click on "OK" button.
- 12. From the left-hand menu, click on "Firewall" "QOS"

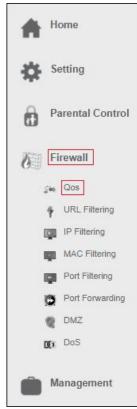

|                  | Qos                                                                                                    |
|------------------|----------------------------------------------------------------------------------------------------|
|                  | Entries in this table improve your online gaming experience by ensuring that your game traffic is prioritized<br>over other network traffic, such as FTP or Web. |
|                  |                                                                                                    |
|                  |                                                                                                    |
| Enable Qos       |                                                                                                    |
| Uplink Speed     | S12 (Kbps)                                                                                                    |
| Downlink Oneod   | 540 (Khan) 7                                                                                                    |
| Downlink Speed   | Auto                                                                                                    |
| QoS Rule Setting |                                                                                                    |
| Name             |                                                                                                    |
| QoS Type         | IP MAC PHYPORT DSCP                                                                                                    |
| Protocol         | Both 🗸                                                                                                    |
| Local IP Address | 0.0.0.0 - 0.0.0.0 Port -                                                                                                    |
| Remot IP Address | 0.0.0.0 - 0.0.0.0 Port -                                                                                                    |
| MAC Address      |                                                                                                    |
| PHYPORT          |                                                                                                    |
| DSCP             | 4=WAN)<br>(0-63)                                                                                                    |
| 0001             |                                                                                                    |
|                  |                                                                                                    |

- 13. Enable "QOS"
- 14. Enter QOS Rule Name, for example PS4.
- 15. You have the option to make a QOS rule by "IP address", "Mac address", "Physical LAN port" and "DSCP".
- 16. Once you have made the selection, select a QOS "Mode".

| Mode                                 |  |
|--------------------------------------|--|
| Mode: Guaranteed minimum bandwidth 🗸 |  |
| Uplink Bandwidth (Kbps):             |  |
| Downlink Bandwidth (Kbps):           |  |
| remark                               |  |
| remark dscp: 0-                      |  |
| SAVE                                 |  |
|                                      |  |

- 17. You can select "Guaranteed minimum bandwidth" so you are sure that your QOS rule always have a minimum bandwidth. Or you can select "Restricted maximum bandwidth" which means that this QOS will not exceed the maximum bandwidth which will be setup for this QOS rule.
- Once you have selected the mode, please enter the Up and Downlink Bandwidth speed. This speed is listed in Kbps.

For example: 10Mbps = 10000Kbps

19. Click "Save" to add the QOS rule.

### 8.2 URL Filtering

In some cases you will want to block access to the Internet. If, for instance, you have children, you may want to block some explicit websites. You can do this using the built-in URL filtering method.

Hint! For your own security the Firewall is enabled by default. We do however advise you to also use a virus scanner and always keep it up to date.

1. From the left-hand menu, click on "Firewall" - "URL Filtering".

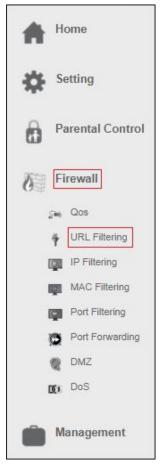

| URL Filtering<br>URL filter is used to control LAN<br>URLs which contain keywords list | users from accessing the internet. Deny or allow those |
|----------------------------------------------------------------------------------------|--------------------------------------------------------|
| Enable URL Flitering ON APPLY                                                          |                                                        |
| Current URL Filtering Table                                                            |                                                        |
| URL Address                                                                            | Select                                                 |
| DELETE SELECTED DELETE ALL                                                             |                                                        |

- 2. Click on the On/Off switch in the field "Enable URL-Filtering" and click "Apply".
- 3. You have the option to "deny" ( blacklist ) or "allow" ( whitelist ) an URL address.
- 4. Enter the URL address which you want to whitelist or blacklist and click "ADD".

#### 8.3 IP Filtering

IP Filtering is a great way to limit access to your network for specific groups of IP addresses. For example if you had an attack from a certain IP address or you simple do not want to grant access to Internet in your work facility you can easily ad dan IP filter so this IP address will be blocked and does not have access to your network.

1. From the left-hand menu, click on "Firewall" - "IP Filtering".

| Home             |
|------------------|
| Setting          |
| Parental Control |
| Firewall         |
| ç≊n, Qos         |
| URL Filtering    |
| IP Filtering     |
| MAC Filtering    |
| Port Filtering   |
| Port Forwarding  |
| MZ DMZ           |
| DoS              |
| Management       |

| network to Inter                                                     |          | ypes of data packets from your i<br>f such filters can be helpful in | ocal   |
|----------------------------------------------------------------------|----------|----------------------------------------------------------------------|--------|
| IP Filtering ON<br>IP Address:<br>Protocol: Both V<br>Comment<br>ADD |          |                                                                      |        |
| P Filter Table                                                       | Protocol | Comment                                                              | Select |
| TE SELECTED DELETE AI                                                | L        |                                                                      |        |

- 2. Click the On/Off switch in the field "Enable IP filtering".
- 3. Enter the IP address which needs to be filtered.
- 4. You can also add a comment so you always know why this IP address needs to be filtered.
- 5. Once you have finished the settings, click "ADD"

## 8.4 MAC Filtering

With Mac filtering you will have more control over your network and who you will grant access to your network and internet.

1. From the left-hand menu, click on "Firewall" - "MAC Filtering".

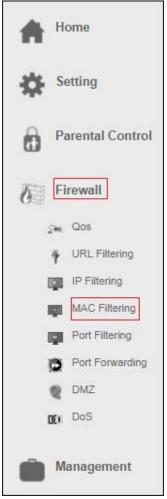

You will see the following screen.

53 | ENGLISH

| Ent                                                           | AC Filtering<br>tries in this table are used to restrict certain types of data packets from your local<br>twork to Internet through the Gateway. Use of such filters can be helpful in<br>curing or restricting your local network. |  |
|---------------------------------------------------------------|----------------------------------------------------------------------------------------------------|--|
| Enable MAC Filtering ON<br>MAC Address (a.g.C485C)<br>Comment |                                                                                                    |  |
|                                                               | MAC Address Comment Select DELETE ALL                                                                                                    |  |

- 2. Click the On/Off switch in the field "Enable MAC filtering". Click "Apply"
- 3. Enter the MAC address which needs to be filtered.
- 4. You can also add a comment so you always know why this MAC address needs to be filtered.
- 5. Once you have finished the settings, click "ADD"

### 8.5 Port Filtering

By Port filtering you can for example block a service to your network. For example if you want to block the access to the internet you can add a port filter so the clients on this network will not be able to browse on the internet.

1. From the left-hand menu, click on "Firewall" - "Port Filtering".

| Home             |  |
|------------------|--|
| Setting          |  |
| Parental Control |  |
| Firewall         |  |
| <i>⊊</i> ∎, Qos  |  |
| URL Filtering    |  |
| IP Filtering     |  |
| MAC Filtering    |  |
| Port Filtering   |  |
| Port Forwarding  |  |
| MZ DMZ           |  |
| DoS              |  |
| Management       |  |

| Entries in t<br>network to                                                      | RT Filtering<br>his table are used to restrict certain th<br>intermet through the Gateway. Use of<br>restricting your local network. | pes of data packets from your loca<br>such filters can be helpful in | al     |  |
|---------------------------------------------------------------------------------|----------------------------------------------------------------------------------------------------|----------------------------------------------------------------------|--------|--|
| Enable Port Filtering ON<br>Port Range: ~ ~<br>Protocol: Both V<br>Comment: ADD |                                                                                                    |                                                                      |        |  |
| Current Port Filter Table Port Range                                            | Protocol                                                                                                    | Comment                                                              | Select |  |
| DELETE SELECTED DELET                                                           |                                                                                                    |                                                                      |        |  |

- 2. Click the On/Off switch in the field "Port filtering". Click "Apply"
- 3. Enter the Port range which needs to be filtered.
- You can also add a comment so you always know why this Port needs to be filtered.
- 5. Once you have finished the settings, click "ADD"

#### 8.6 Port Forwarding

The EM4710 has a built in firewall that protects your network by blocking unwanted traffic from the Internet. By Port Forwarding you instruct the router that all the data packets that come in on a specific port need to be forwarded to a specific device. Examples:

- allow Internet users to browse or download on your local network (for example, by providing an FTP or HTTP server)
- play certain games which require accessibility from the Internet.
- 1. From the left-hand menu, click on "Firewall" "Port Forwarding".

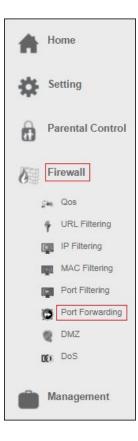

| Ų.              | machine<br>sort of s | behind the I     | VAT firewall. The server or m | hese settings are only | mmon network services<br>/ necessary if you wish<br>ate local network behind | o host some |        |
|-----------------|----------------------|------------------|-------------------------------|------------------------|------------------------------------------------------------------------------|-------------|--------|
| Enable Port Fo  | orwarding            | ON               | APPLY                         |                        |                                                                              |             |        |
| warding Table   |                      |                  |                               |                        |                                                                              |             |        |
| ocal IP Address | Pro                  | otocol           | nternal Port                  | Remote IP Addres       | s External Port                                                              | Co          | mment  |
|                 | Both                 |                  |                               |                        |                                                                              |             |        |
| ADD             |                      |                  |                               |                        |                                                                              |             |        |
|                 |                      |                  |                               |                        |                                                                              |             |        |
| Port Forwarding | Table                |                  |                               |                        |                                                                              |             |        |
| cal IP Address  | Protocol             | Internal<br>Port | External<br>Port              | Remote IP<br>Address   | Comment                                                                      | Status      | Select |
|                 |                      |                  | 0                             |                        |                                                                              |             |        |

- 2. Click the On/Off switch in the field "Enable Port Forwarding". Click "Apply"
- 3. In the field 'Local IP address" you can fill out the IP address of the computer for which you want to open the specific ports.
- 4. Enter the port of the service that need to be forwarded in the field "Internal Port".
- 5. Fill out the same port in the "External Port" field.
- You can also add a comment so you always know why this Port needs to be filtered.
- 7. Once you have finished the settings, click "ADD".

Be aware, if you have connected your EM4710 behind another modem/router that your External IP address first needs to be forwarded in your modem/router otherwise your modem/router will still be the one that blocks the ports that you just have opened through your EM4710.

#### 8.7 DMZ

A demilitarized zone (DMZ) is a security method for separating the internal LAN from untrusted external networks. So if you enable DMZ this will result that all ports will be opened from external network, example playing online games or transferring files via internet.

1. From the left-hand menu, click on "Firewall" - "DMZ".

| Home             |
|------------------|
| Setting          |
| Parental Control |
| Firewall         |
| ça Qos           |
| URL Filtering    |
| IP Filtering     |
| MAC Filtering    |
| Port Filtering   |
| Port Forwarding  |
| DMZ              |
| DoS              |
| Management       |

п

| $\bigcirc$          | DMZ Configuration                                                                                                    |
|---------------------|----------------------------------------------------------------------------------------------------|
|                     | A Demilitarized Zone is used to provide Internet services without sacrificing unauthorized<br>access to its local private network. Typically, the DMZ host contains devices accessible to<br>Internet traffic, such as Web (HTTP) servers, FTP servers, SMTP (e-mail) servers and DNS<br>servers. |
| Enable DMZ          |                                                                                                    |
| DMZ Host IP Address |                                                                                                    |
| SAVE AND REBOOT L   | ATER SAVE AND REBOOT NOW                                                                                                    |

2. Click "Enable DMZ" if you want to open all ports to a specific computer and enter the IP-address of the computer in the field "DMZ Host IP Address"

3. Click "Save and Reboot Now".

## 9.0 Management

### 9.1 Admin

The admin password is used to log in to the routers configuration page.

| Admin<br>The admin passw                                | ord is used to log in to these configuration pages. |
|---------------------------------------------------------|-----------------------------------------------------|
| Admin Username:<br>New Password:<br>Confirmed Password: | (<br>(                                              |
| SAVE                                                    |                                                     |

## 9.2 Time and Date

You can maintain the system time by synchronizing with a public time server over the internet. You can manually add a time server or choose between the build-in time servers.

60 | ENGLISH

| •••        | Time and Date                                                                                          |
|------------|----------------------------------------------------------------------------------------------------|
| 30         | You can maintain the system time by synchronizing with a public time server over the Internet.         |
| Manual     | Server                                                                                                 |
| • Ser      | Ver: Europe                                                                                            |
| Mar        |                                                                                                    |
| Timo       | Automatically Adjust Daylight Saving     ZODE: //GMT+01:00/Amsterdam Berlin Bern Rome Stockholm Vienna |
|            | Zone: [(GMT+01:00)Amsterdam, Berlin, Bern, Rome, Stockholm, Vienna V<br>Time: Tue Oct 31 11:53:11 2017 |
| SAVE AND F | REBOOT LATER SAVE AND REBOOT NOW                                                                       |
|            |                                                                                                    |

## 9.3 System

This page lets you save or restore the device's current settings. You can also reset your device to factory defaults or reboot your device.

| This                          | page lets you save or rest<br>ce to the factory defaults or | ore the device's current settings. Y<br>r reboot the device.                 | 'ou can also reset your |
|-------------------------------|-------------------------------------------------------------|------------------------------------------------------------------------------|-------------------------|
| Impo                          | rt Settings : Browser                                       | Geen bestand gekozen                                                         |                         |
| Expo<br>Reset To Factory Defa | rt Settings : SAVE                                          |                                                                              |                         |
| Reb                           | oot Device: REBOOT                                          |                                                                              |                         |
| When                          |                                                             | ne Router will restart automatically<br>each day. Once the data traffic is l |                         |
| AVE AND REBOOT LATER          | SAVE AND REBOOT                                             | NOW                                                                          |                         |

### 9.4 Upgrade

This page shows the current firmware version and allows you to upgrade to a newer version.

You can check our website <u>http://www.eminent-online.com</u> if there is a new FW version available. Once available you can download the file and open the file via the "**Browse**" button on the Upgrade page. Select the FW file which you have downloaded and click on "**Upgrade And Reboot**"

This will take approx. 1 minute to complete the upgrading process. During this process please do not power off your router.

| Upgrade                                                                                                    |
|----------------------------------------------------------------------------------------------------|
| This page shows the current firmware version, and allows you to upgrade new firmware.<br>It takes about 1 minute to complete the upgrading process, be patient and DO NOT power off<br>the router during upgrading process. |
| Firmware Information                                                                                                    |
| Current Firmware Version : RE4GC_A_v3411b_2T2R_EMI_10_171031<br>Build Time : Tue Oct 31 11:46:26 CST 2017                                                                                                    |
| Select New Firmware Browser Geen bestand gekozen                                                                                                    |
| UPGRADE AND REBOOT                                                                                                    |

# **10.0 Frequently Asked Questions and other related information**

The latest Frequently asked questions for your product can be found on the support page of your product. Eminent will update these pages frequently to assure you have the most recent information. Visit <u>www.eminent-online.com</u> for more information about your product.

## 11.0 Service and support

This user manual has been carefully written by Eminent's technical experts. If you have problems installing or using the product, please fill out the support form at the website <u>www.eminent-online.com/support</u>.

You can also contact us by phone. Please check <u>www.eminent-online.com/support</u> for the helpdesk phone number and opening hours.

# 12.0 Warning and points of attention

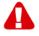

Due to laws, directives and regulations set out by the European parliament, some (wireless) devices could be subject to limitations concerning its use in certain European member states. In certain European member states the use of such devices could be prohibited. Contact your (local) government for more information about this limitations.

Always follow up the instructions in the manual\*, especially where it concerns devices which need to be assembled.

Warning: In most cases this concerns an electronic device. Wrong/improper use may lead to (severe) injuries!

When you connect the device to the mains, make sure it will not be damaged or subject to (high) pressure.

A power socket is needed which should be close and easy accessible from the device.

Repairing of the device should be done by qualified Eminent staff. Never try to repair the device yourself. The warranty immediately voids when products have undergone self-repair and/or by misuse. For extended warranty conditions, please visit our website at www.eminent-online.com/warranty.

Dispose of the device appropriately. Please follow your countries regulation for the disposal of electronic goods.

Please check below safety points carefully:

- Do not apply external force on the cables
- Do not unplug the device by pulling the power cable
- Do not place the device near heating elements
- Do not let the device come in contact with water of other liquids
- If there is any strange sound, smoke or odor, remove the device immediately from the power outlet.
- Do not put any sharp objects into the venting hole of a product
- Do not use any damaged cables (risk of electric shock)
- Keep the product out of reach of children
- Wipe off the product with soft fabric, not water mop.
- Keep the power plug and outlet clean
- Do not unplug the device form the power outlet with wet hands
- Unplug the device when you don't use it for a long time
- Use the device at a well ventilated place

\*Tip: Eminent manuals are written with great care. However, due to new technological developments it can happen that a printed manual does not longer contain the most recent information. If you are experiencing any problems with the printed manual or you cannot find what you are looking for, please always check our website www.eminent-online.com first for the newest updated manual.

Also, you will find frequently asked questions in the FAQ section. It is highly recommended to consult the FAQ section. Very often the answer to your questions will be found here.

## **13.0 Warranty conditions**

The Eminent warranty applies to all Eminent products. After buying a second-hand Eminent product the remaining period of warranty is measured from the moment of purchase by the product's initial owner. Eminent warranty applies to all Eminent products and parts, indissolubly connected or mounted to the product it concerns. Power supply adapters, batteries, antennas and all other products not directly integrated in or connected to the main product or products of which, without reasonable doubt, can be assumed that wear and tear during use will show a different pattern than the main product, are not covered by the Eminent warranty. Products are not covered by the Eminent warranty when exposed to incorrect/improper use, external influences or when opening the service parts of the product by parties other than Eminent. Eminent may use refurbished materials for repair or replacement of your defective product. Eminent cannot be held responsible for changes in network settings by internet providers. We cannot guarantee that the Eminent networking product will keep working when settings are changed by the internet providers. Eminent cannot guarantee the working of web services, apps and other third party content that is available through Eminent products.

#### When my product gets defective

Should you encounter a product rendered defective for reasons other than described above: Please contact your point of purchase for taking care of your defective product.

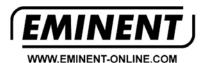

Trademarks: all brand names are trademarks and/or registered trademarks of their respective holders.

The information contained in this document has been created with the utmost care. No legal rights can be derived from these contents. Eminent cannot be held responsible, nor liable for the information contained in this document.

Eminent is a member of the Intronics Group

CE